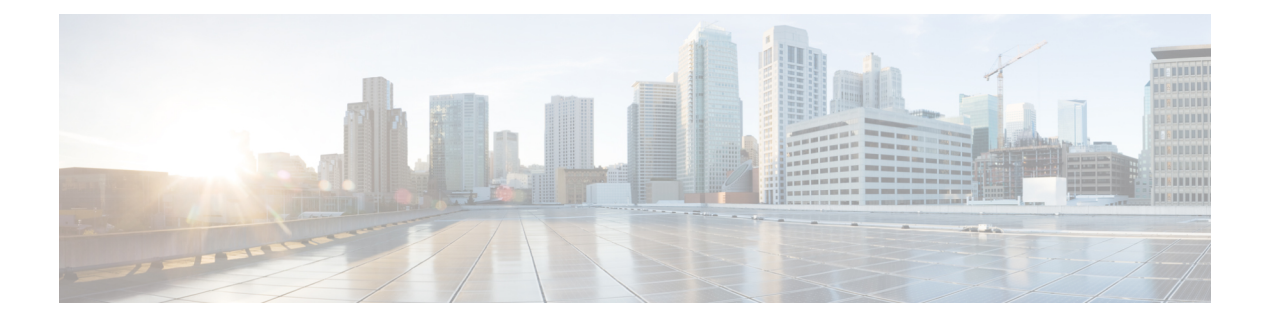

## **Policies**

- Viewing and Editing [Policies,](#page-0-0) on page 1
- [Adding](#page-2-0) a Policy, on page 3

## <span id="page-0-0"></span>**Viewing and Editing Policies**

Nexus Dashboard Fabric Controller provides the ability to group a set of switches, and allows you to push a set of underlay configurations to the group.

Choose **LAN > Policies** to display the list of policies.

The following table describes the fields that appear on **LAN > Policies**.

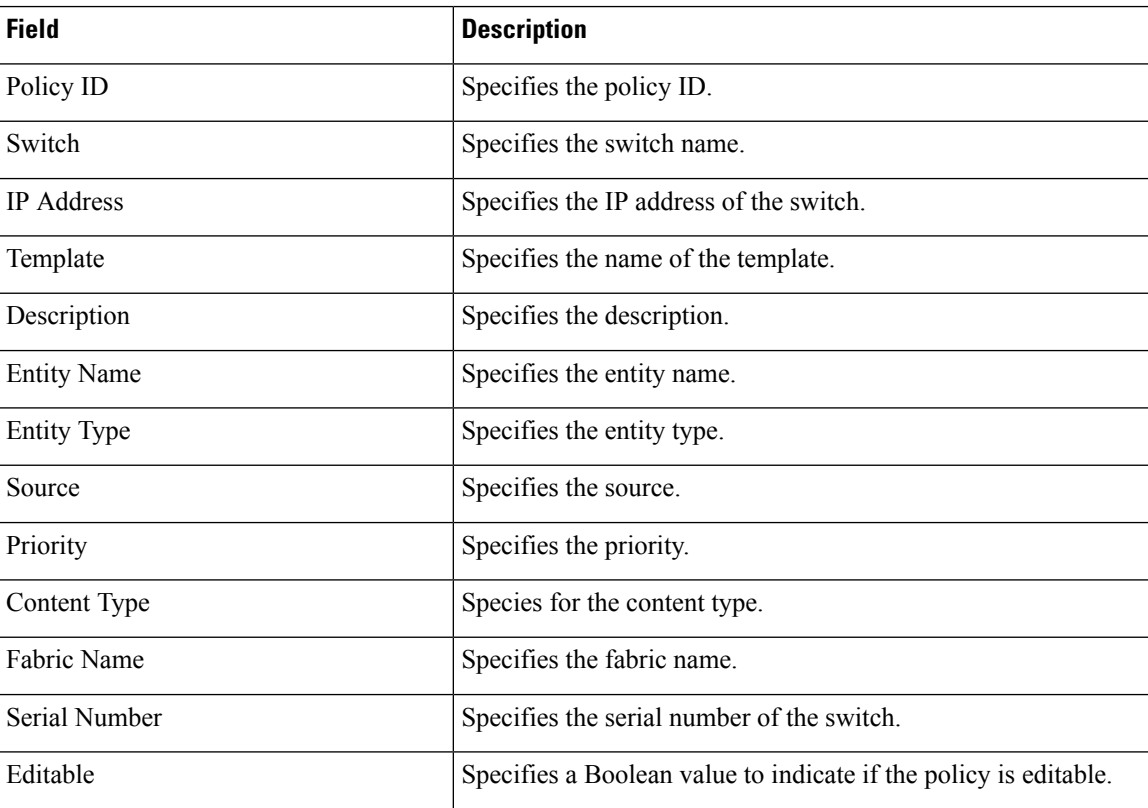

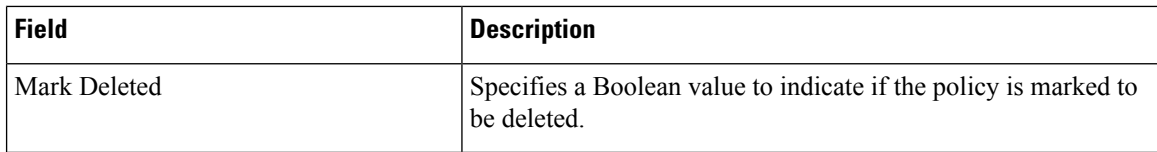

The following table describes the action items, in the **Actions** menu drop-down list, that appear on **LAN > Policies**.

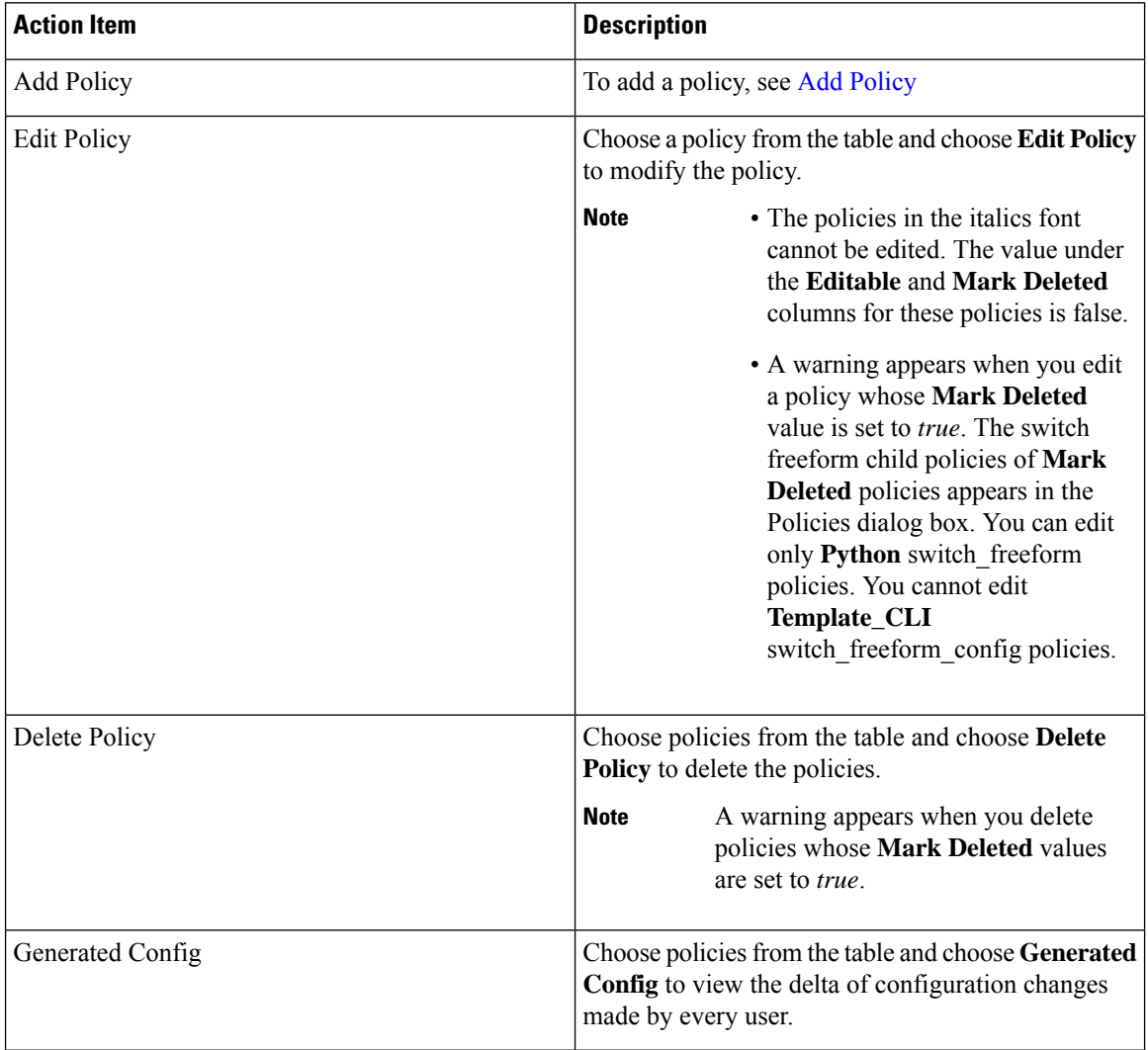

Ш

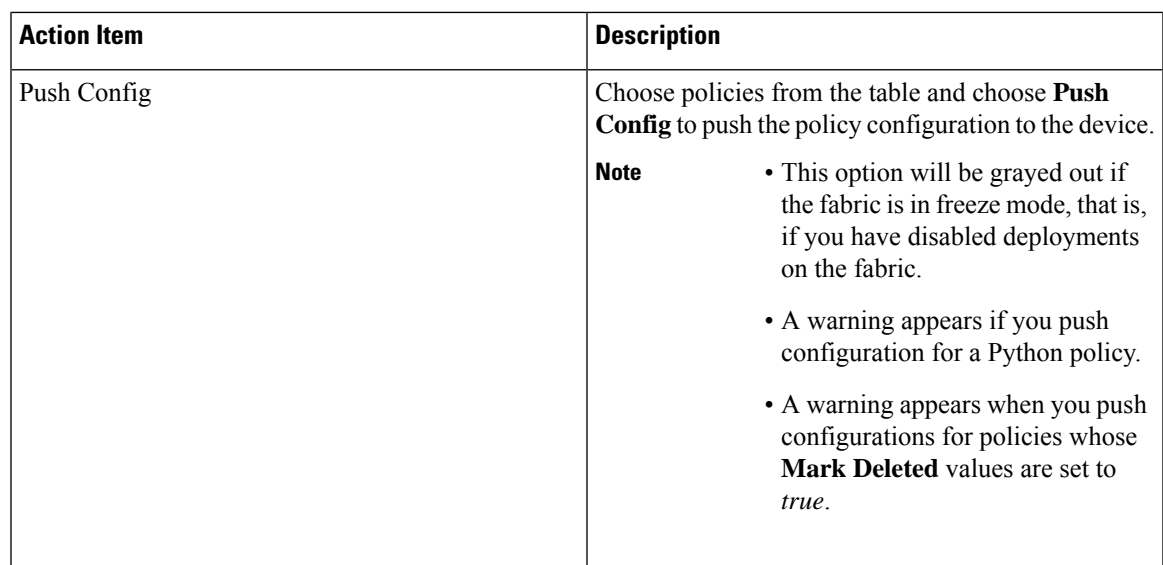

## <span id="page-2-0"></span>**Adding a Policy**

To add a policy, perform the following steps:

## **Procedure**

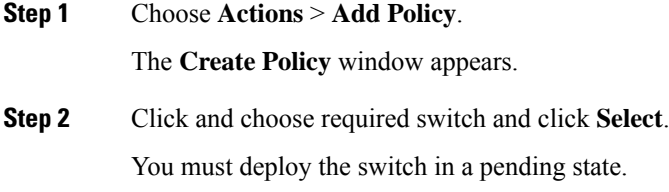

**Step 3** Click **Choose Template** and choose appropriate policy template and click **Select**.

From Cisco NDFC Release 12.1.2e, you can enable or disable PTP high-correction notification when the system encounters a high-correction event. Whenever the correction value exceeds the configured value then that correction is called a high-correction. By default, a high-correction notification is disabled. Enable it manually to generate the notification. Perform the following steps to enable the high-correction notification:

- **a. Enable PTP Telemetry** Check this check box to enable telemetry for PTP.
- **b. Is Large-Scale Fabric?** Check this check box to generate the high-correction notification. Are there more than 35 devices in the fabric. If yes, PTP events will be used if the switch version is  $9.3(5)$  or higher, or else PTP correction data will be pushed periodically.
- **c. PTP High-Correction Interval** Specify the wait time between two successive notifications, duration value is in seconds.
- **d. PTP Correction Range** Set correction range threshold value (ns), default is 100000 (100us).

From Cisco NDFC Release 12.1.2e, new templates **ipv4\_prefix\_list** and **ipv6\_prefix\_list** are added to the template list.

 $\mathbf{l}$ 

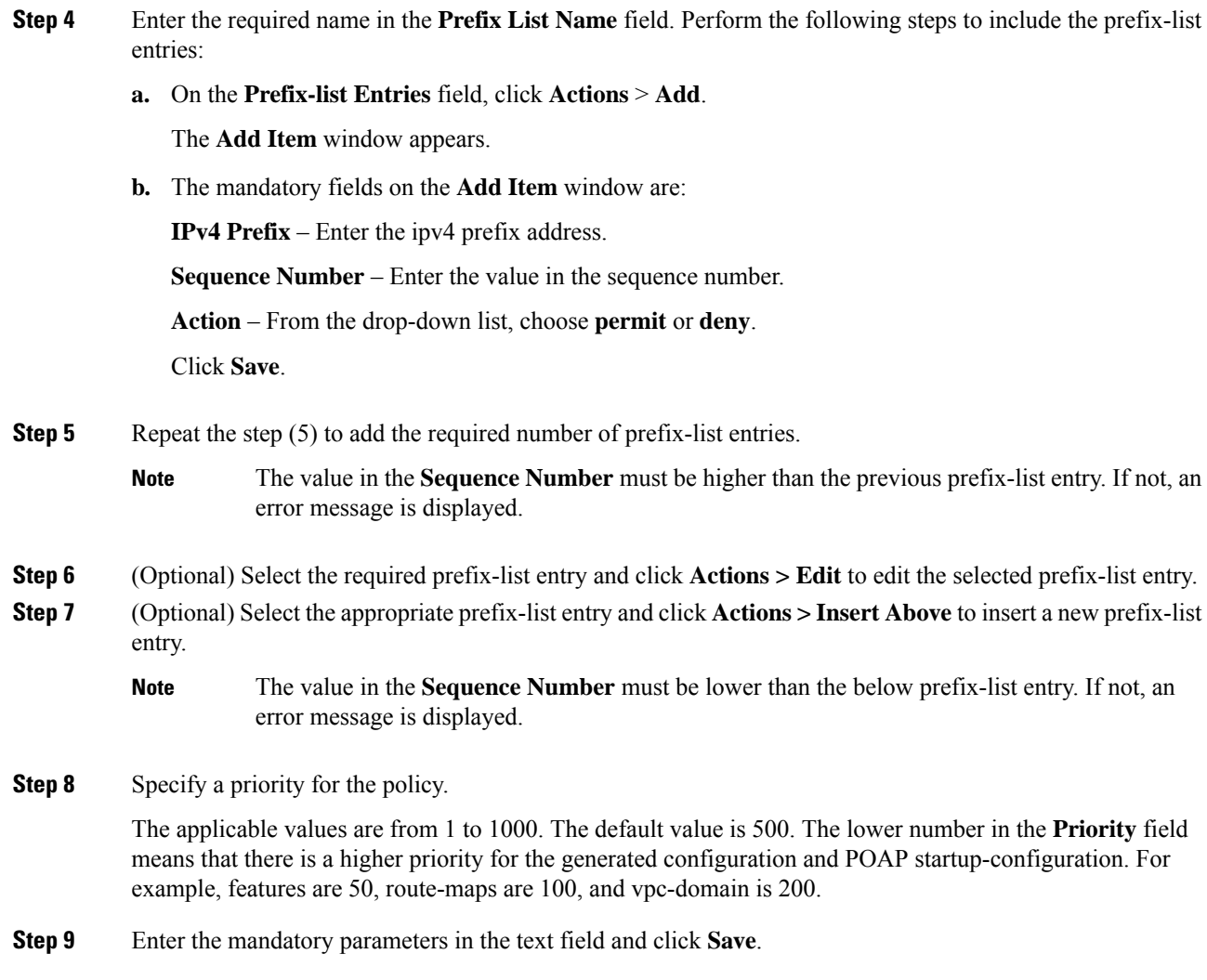

∎